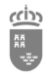

**Instrucciones sobre el procedimiento para aportar la documentación requerida a funcionarios procedentes del concurso general de traslados, funcionarios en prácticas, comisiones de servicio intercomunitarias y docentes interinos.**

Revisión: 5.0 (Junio 2021)

### 1 Presentación

El presente documento tiene como fin documentar el proceso que deben realizar los funcionarios de todos los cuerpos docentes que, estando en alguna de las situaciones indicadas a continuación, deban proporcionar la información y documentación requerida por el Servicio de Personal Docente de la Consejería de Educación y Cultura de la CARM, para poder desarrollar sus funciones en los centros educativos de la Región de Murcia:

- **Nuevos docentes interinos (\*).**
- **Docentes en situación de funcionarios en prácticas.**
- **Docentes provenientes del concurso de traslados nacional que,** participando en el concurso de traslados nacional, obtengan destino definitivo en la Región de Murcia.
- **Docentes en comisión de servicio intercomunitaria de fuera de la Región de Murcia.**

**Nota (\*):** Se incluyen en la categoría de "Nuevos docentes interinos" los incluidos en las nuevas listas creadas con motivo de las oposiciones.

En esta guía, se va a dar respuesta a varias preguntas que surgen a la hora de que los docentes indicados proporcionen información imprescindible para la Administración Educativa, en la que deseamos que continúen durante su carrera docente:

- ¿Qué documentación debo proporcionar?
- ¿Cómo debo proporcionar dicha documentación?
- ¿Cuándo debo proporcionar la documentación requerida?

# 2 Requisitos imprescindibles

**Requisitos indispensables que el docente deberá cumplir**:

- o **Disponer del DNI electrónico (DNIe) válido** que tenga integrados los **certificados digitales, y que éstos no estén caducados.**
- o **Conocer la contraseña de acceso al DNIe, que se solicitará cada vez que se intenta hacer uso de los certificados digitales incluidos en la tarjeta inteligente.**

**Dado que se tiene que utilizar el DNIe**, es necesario realizar varias apreciaciones:

- Desde diciembre de 2015, el único documento que se expide en todas las *Oficinas de Expedición* del territorio nacional es el **DNI electrónico**, que actualmente está en la versión 3.0 (**DNI 3.0**), que es una **tarjeta inteligente que integra un chip con información digital que**, entre otros, contiene los certificados digitales que servirán al ciudadano como medio de autentificación de la identidad (certificado digital de identificación), para realizar la firma electrónica de documentos y para la certificación de integridad de un documento.
	- o Como medio de autentificación de la identidad dispone del **certificado digital de identificación**.

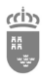

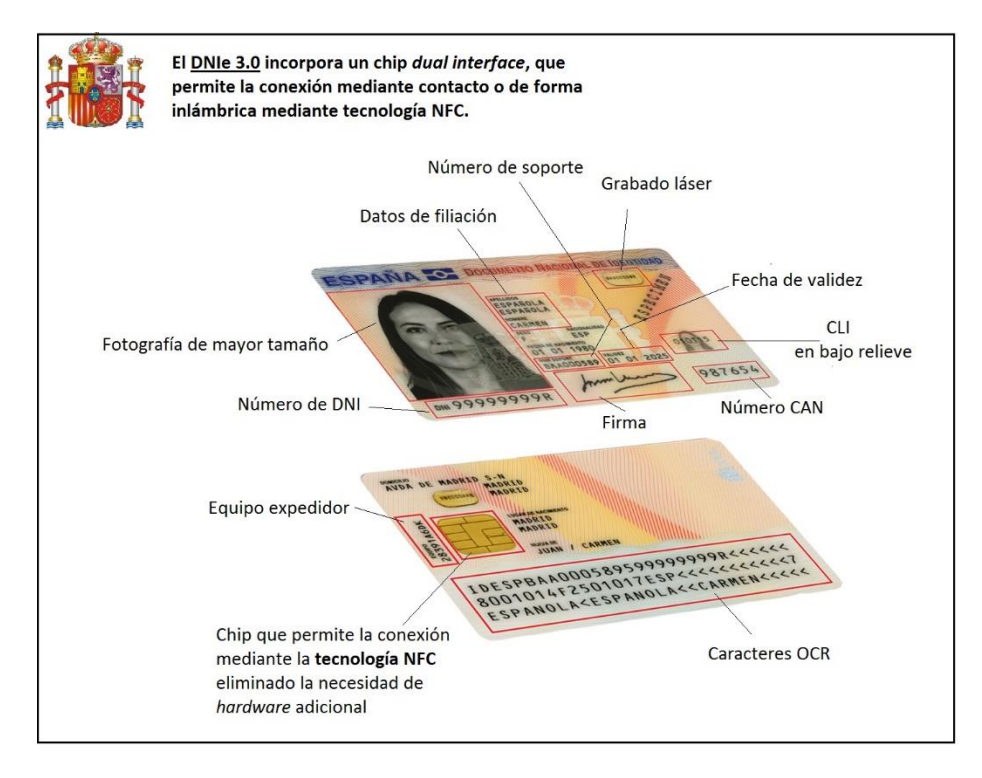

*Ilustración 1. DNIe v3.0 Fuente: www.dnielectronico.es*

- Cuando un ciudadano obtiene un nuevo **DNIe v3.0**, este **tiene una vida útil limitada** que requiere que se contemplen **dos aspectos:**
	- o **La validez de la tarjeta-soporte como documento físico identificativo**, que dependerá de la edad del ciudadano.
	- o **La validez de sus certificados electrónicos o digitales**, que normalmente tienen una validez de dos años, siendo renovables desde las máquinas dispuestas a tal fin en muchas de las comisarías de policía del territorio nacional.
- Para la utilización del DNIe, **es necesario contar con determinados elementos hardware y software que nos van a permitir el acceso al chip de la tarjeta y, por tanto, la utilización de los certificados contenidos en él**. En [la página web del DNI electrónico, se especifican con](https://www.dnielectronico.es/PortalDNIe/PRF1_Cons02.action?pag=REF_300&id_menu=15)  [todo detalle dichos requisitos hardware y software para poder utilizar el DNIe](https://www.dnielectronico.es/PortalDNIe/PRF1_Cons02.action?pag=REF_300&id_menu=15) mediante contacto (utilizando un lector de tarjetas inteligentes) o mediante el sistema de "antena sin contacto" (*NFC: Near Fiel Communication*).
- **El DNIe v3.0 se puede utilizar en diversos entornos** (Windows 7 y superiores, GNU/Linux, MAC, y Unix), **utilizando un navegador de Internet compatible**, como es el caso de Microsoft Internet Explorer, Google Chrome y Mozilla Firefox.

A título orientativo, para que los docentes puedan proporcionar la información y documentación requerida por Personal Docente, en esta guía se describe el caso concreto de uso del DNIe "mediante contacto", en el supuesto de que el docente disponga del siguiente equipamiento:

- o Equipo informático con sistema operativo Windows 7, 8, 8.1 o 10.
- o Lector de tarjetas inteligentes compatible con el estándar ISO-7816.
- o DNIe v3.0 activo, con los certificados digitales válidos, y contraseña de acceso conocida.

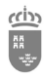

# 3 La información requerida por el Servicio de Personal Docente

El Servicio de Personal Docente requiere varios documentos a los docentes que se incorporan por primera vez a esta administración educativa en la Región de Murcia. El conjunto de datos y documentación requerido dependerá del motivo de su incorporación a esta Consejería de Educación y Cultura:

#### **A. Nuevos docentes interinos:**

- a. **Documento de recogida de datos denominado "Funcionarios Interinos"**, conocido como "**carpetilla de recogida de datos personales y económicos**".
- b. **Documento Modelo 145**, que es la comunicación de datos al pagador (artículo 88 del Reglamento del IRPF) del "Impuesto sobre la Renta de las Personas Físicas. Retenciones sobre rendimientos del trabajo"
- **c. Los docentes de los cuerpos de enseñanza secundaria deberán de anexar la siguiente documentación:** 
	- Título académico correspondiente de la especialidad.
	- Certificado de Aptitud Pedagógica (CAP) o Máster universitario de formación para el profesorado.
- **B. Docentes que se incorporen por el "Concurso General de Traslados" y "Comisiones de Servicios de Fuera de la Región de Murcia":**
	- a. **Documento de recogida de datos denominado "Funcionarios en Prácticas, Comisiones de Servicio de Fuera de la Región y Concurso de Traslados"**, conocido como "**carpetilla de recogida de datos personales y económicos**".
	- b. **Documento Modelo 145**, que es la comunicación de datos al pagador (artículo 88 del Reglamento del IRPF) del "Impuesto sobre la Renta de las Personas Físicas. Retenciones sobre rendimientos del trabajo"
	- **c. Anexar documentos:** 
		- Para docentes del "Concurso General de Traslados":
			- o Hoja de servicios cerrada al 31/08/2021.
			- o Acuerdo de reconocimiento del último trienio.
			- o Acuerdo de reconocimiento del último sexenio.
		- Para las "Comisiones de Servicios de fuera de la Región de Murcia:
			- o Acuerdo de reconocimiento del último trienio.
			- o Acuerdo de reconocimiento del último sexenio.
- **C. Docentes Funcionarios en Prácticas:**
	- **a. Carpetilla de recogida de datos personales y económicos.**
	- b. **Documento Modelo 145.**
	- **c. Anexar documentos:** 
		- Si tienen servicios en otra/s Administración/es o provienen de otra Administración: "ANEXO I" expedido por la Administración correspondiente para el reconocimiento de servicios en esta Comunidad.

#### **La información requerida deberá proporcionarse desde el momento que** se disponga de:

- Listados definitivos de seleccionados de las oposiciones (funcionarios en prácticas).
- Listado definitivo del concurso general de traslados.
- Listado definitivo de comisiones de servicio de fuera de la Región de Murcia.

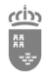

**Nota muy importante:** La tramitación de la información y documentación solicitada es imprescindible para que el docente pueda ser dado de alta en nómina.

## 4 Localización de los documentos a cumplimentar

- El documento "**Modelo 145**", es un [documento estándar que puede descargarse desde el](https://sede.seg-social.gob.es/wps/wcm/connect/sede/b3957fb3-52ce-47f9-a9cd-a93117a6d449/Castellano+Accesibilidad_28-01-16.pdf?MOD=AJPERES&CVID=)  [portal de la Seguridad Social.](https://sede.seg-social.gob.es/wps/wcm/connect/sede/b3957fb3-52ce-47f9-a9cd-a93117a6d449/Castellano+Accesibilidad_28-01-16.pdf?MOD=AJPERES&CVID=)
- En el portal de **EDUCARM (\*)** se encuentran disponibles los **documentos de recogida de datos** de "Funcionarios Interinos" y de "Funcionarios en Prácticas, Comisiones de Servicio de Fuera de la Región y Concurso de Traslados".

**Nota (\*):** Desde la siguiente dirección web:<http://www.educarm.es/personal-docente> se podrá acceder al submenú "Personal Docente". Por lo tanto, cada docente, una vez que entra en *SOY DOCENTE* > *PERSONAL DOCENTE* de EDUCARM, seleccionará el cuerpo al que corresponda. En el *Anexo III* del presente documento se indican los pasos necesarios para localizar *los documentos de recogida de datos* desde el portal EDUCARM.

# 5 Presentación de la información requerida.

La información requerida deberá proporcionarse en línea dentro de la **zona privada del portal EDUCARM**, pestaña "**Modificar Datos Personales**".

#### **El procedimiento detallado se enumera a continuación:**

1) En primer lugar, accederemos al **portal EDUCARM** que se encuentra en la siguiente dirección web[: https://www.educarm.es/home](https://www.educarm.es/home)

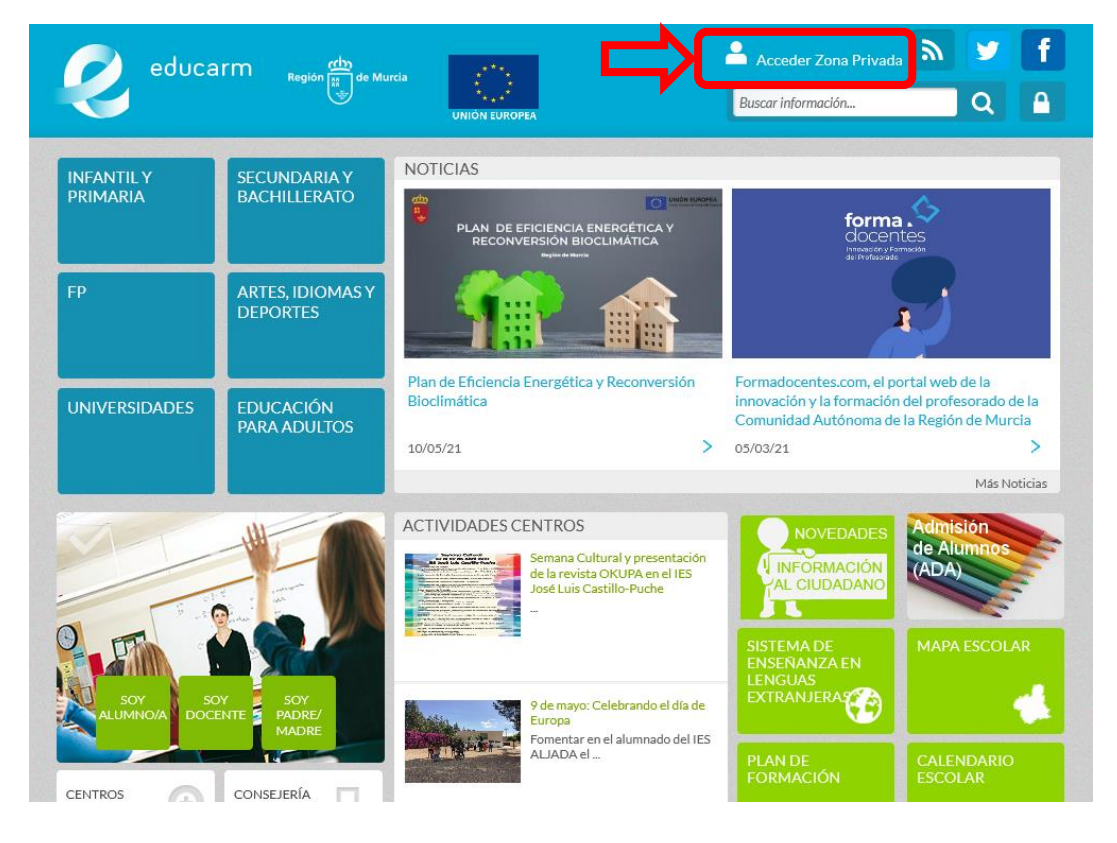

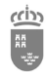

2) **Accederemos a la zona privada**, cuyo acceso se encuentra en la parte superior derecha de la página web.

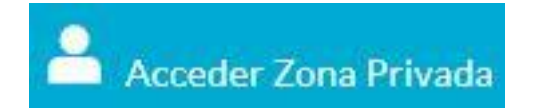

3) Se abrirá la web del Servicio Central de Autentificación de EDUCARM.

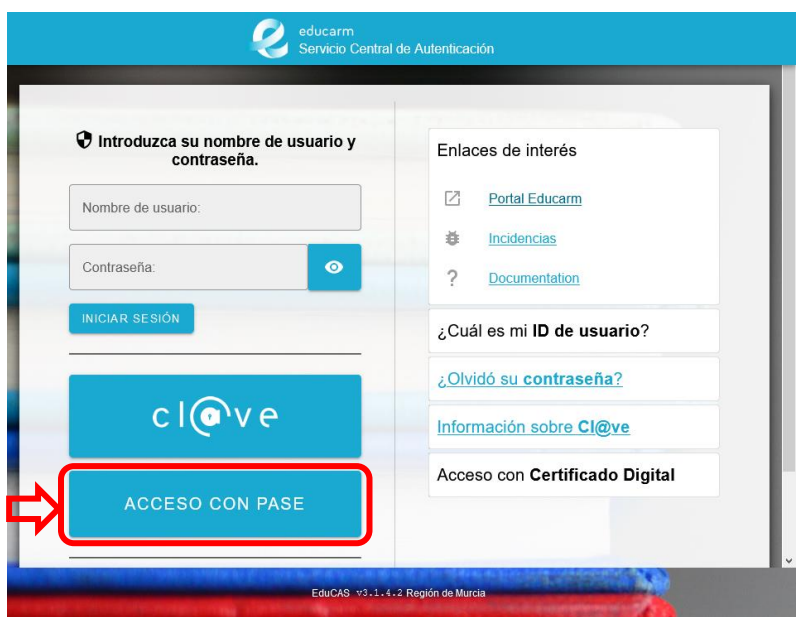

4) Independientemente de la forma de acceso, se utilizará el "**ACCESO CON PASE**", que redirigirá a la "Pasarela de Acceso a los Servicios Electrónicos" de la CARM.

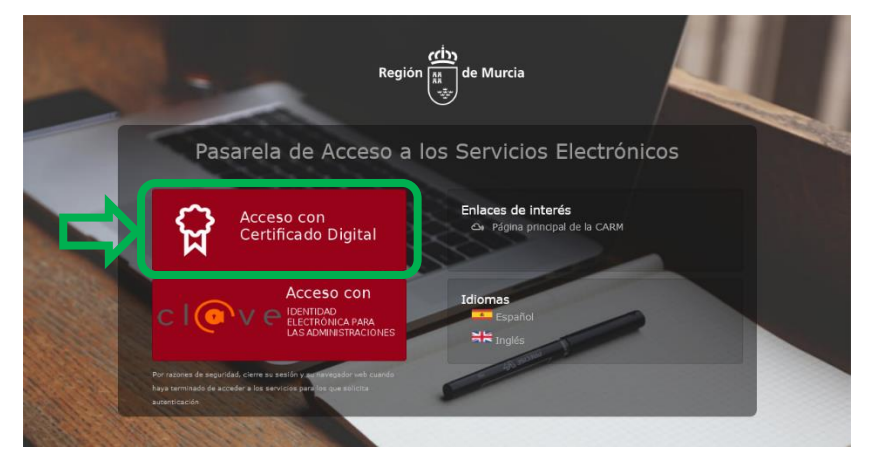

- 5) Se indicará que se desea realizar el "**Acceso con Certificado Digital**".
- 6) Se solicitará al usuario que elija el certificado digital deseado. En caso de tener un lector de tarjetas inteligentes con el DNIe electrónico introducido, en el listado aparecerá el certificado asociado al docente, donde en la columna emisor aparecerá "Dirección General de la Policía" o "AC DNIE 005" **(\*)**.

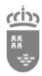

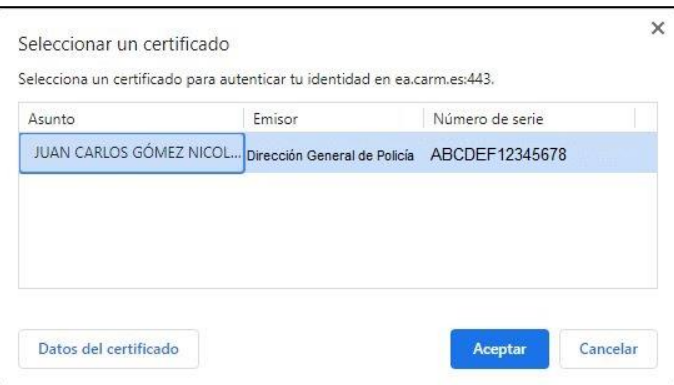

**Nota (\*):** Esta ventana concreta dependerá del navegador de Internet utilizado. Pero, siempre se mostrará el nombre del interesado, los datos del emisor y el número de serie.

7) Una vez seleccionado el certificado digital, se solicitará la contraseña asociada al mismo, y que fue proporcionada en el momento de la realización o actualización del DNIe.

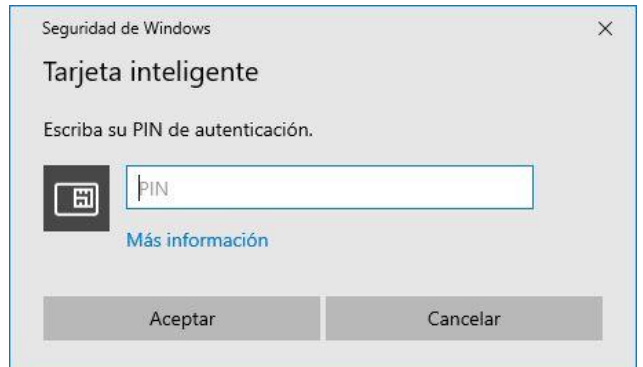

8) Se mostrará el acceso a la zona privada de EDUCARM, en la cual, en caso de mostrar un listado de perfiles disponibles como el siguiente, se seleccionará la opción "**Personal Docente**"

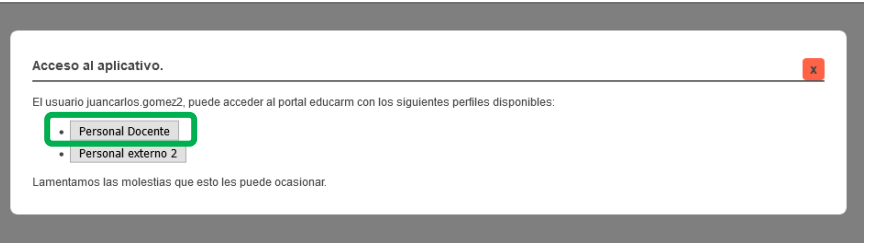

9) En este momento, **ya tendremos acceso a la zona privada de EDUCARM**, donde se localizará el acceso a la aplicación "**Modificar Datos Personales**".

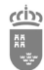

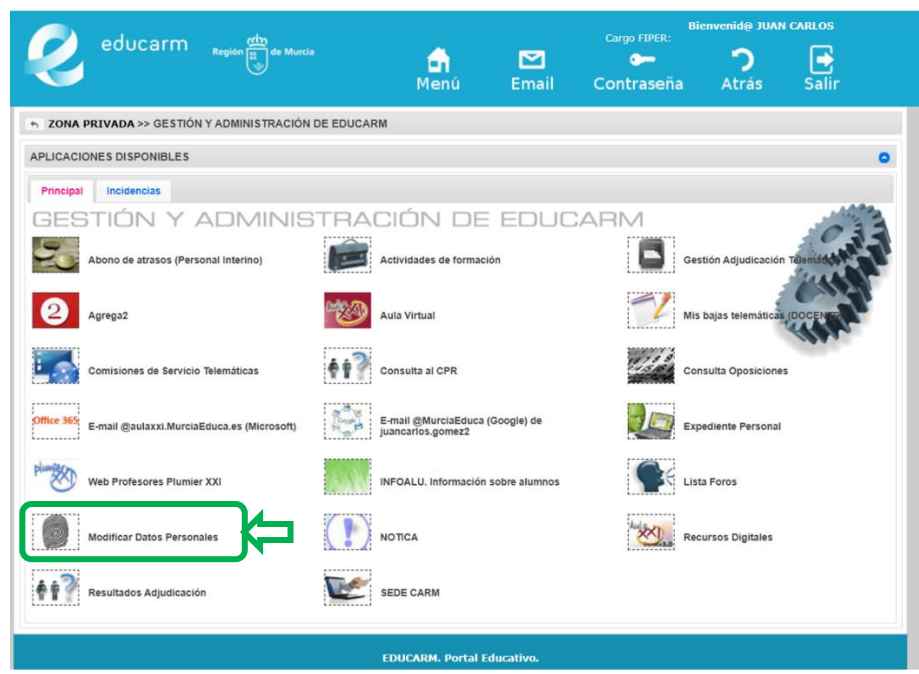

- 10) En esta aplicación, se podrán **modificar los datos personales**, y utilizando el botón "**Anexar documentos**" se podrán adjuntar a los datos personales actualizados los ficheros solicitados por el Servicio de Personal Docente que dependerán de su forma de acceso:
	- **a. Nuevos docentes interinos:**
		- **Documento de recogida de datos denominado "Funcionarios Interinos"**, conocido como "**carpetilla de recogida de datos personales y económicos**".
		- **Documento Modelo 145**, que es la comunicación de datos al pagador (artículo 88 del Reglamento del IRPF) del "Impuesto sobre la Renta de las Personas Físicas. Retenciones sobre rendimientos del trabajo"
		- **Los docentes de los cuerpos de enseñanza secundaria deberán de anexar la siguiente documentación:** 
			- o Título académico correspondiente de la especialidad.
			- o Certificado de Aptitud Pedagógica (CAP) o Máster universitario de formación para el profesorado.
	- **b. Docentes que se incorporen por el "Concurso General de Traslados" y "Comisiones de Servicios de Fuera de la Región de Murcia":**
		- **Documento de recogida de datos denominado "Funcionarios en Prácticas, Comisiones de Servicio de Fuera de la Región y Concurso de Traslados"**, conocido como "**carpetilla de recogida de datos personales y económicos**".
		- **Documento Modelo 145**, que es la comunicación de datos al pagador (artículo 88 del Reglamento del IRPF) del "Impuesto sobre la Renta de las Personas Físicas. Retenciones sobre rendimientos del trabajo"
		- **Anexar documentos:** 
			- o Para docentes del "Concurso General de Traslados":
				- a. Hoja de servicios cerrada al 31/08/2021.
				- b. Acuerdo de reconocimiento del último trienio.
				- c. Acuerdo de reconocimiento del último sexenio.
			- o Para las "Comisiones de Servicios de fuera de la Región de Murcia:
				- a. Acuerdo de reconocimiento del último trienio.
				- b. Acuerdo de reconocimiento del último sexenio.

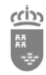

- **c. Docentes Funcionarios en Prácticas:**
	- **Carpetilla de recogida de datos personales y económicos.**
	- **Documento Modelo 145.**
	- **Anexar documentos:** 
		- o Si tienen servicios en otra/s Administración/es o provienen de otra Administración: "ANEXO I" expedido por la Administración correspondiente para el reconocimiento de servicios en esta Comunidad.
- 11) Una vez actualizados los datos personales y subidos (anexados) los ficheros requeridos, se procederá a "**Guardar cambios personales**", momento en el que toda la información estará disponible para los tramitadores de Personal Docente.

## 6 Resolución de posibles problemas

6.1 Problema 1. Cuando accedo a la zona privada de EDUCARM no puedo acceder a la aplicación "Modificar Datos Personales".

Puede darse el caso de que el usuario acceda a la zona privada de EDUCARM con usuario y contraseña, y no se le permitirá acceder a la aplicación "Modificar Datos Personales", ya que, con esa autentificación su nivel de seguridad es inferior al requerido para esta actuación **(\*)**.

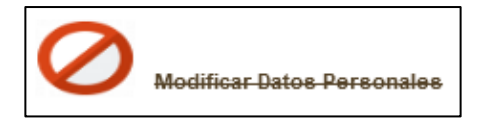

**Nota (\*):** Por motivos de seguridad, el Servicio de Gestión de Informática, para las tareas que acceden o modifican datos sensibles, ha fijado que el nivel de calidad de la identificación (*Quality of Authentication Assurance - QAA*) debe tener un valor mínimo aceptable, como ocurre con el nivel ofrecido por la autentificación mediante DNIe.

ccin

**Región de Murcia**

**Consejería de Educación y Cultura**

Dirección General de Planificación Educativa y Recursos Humanos Servicio de Personal Docente

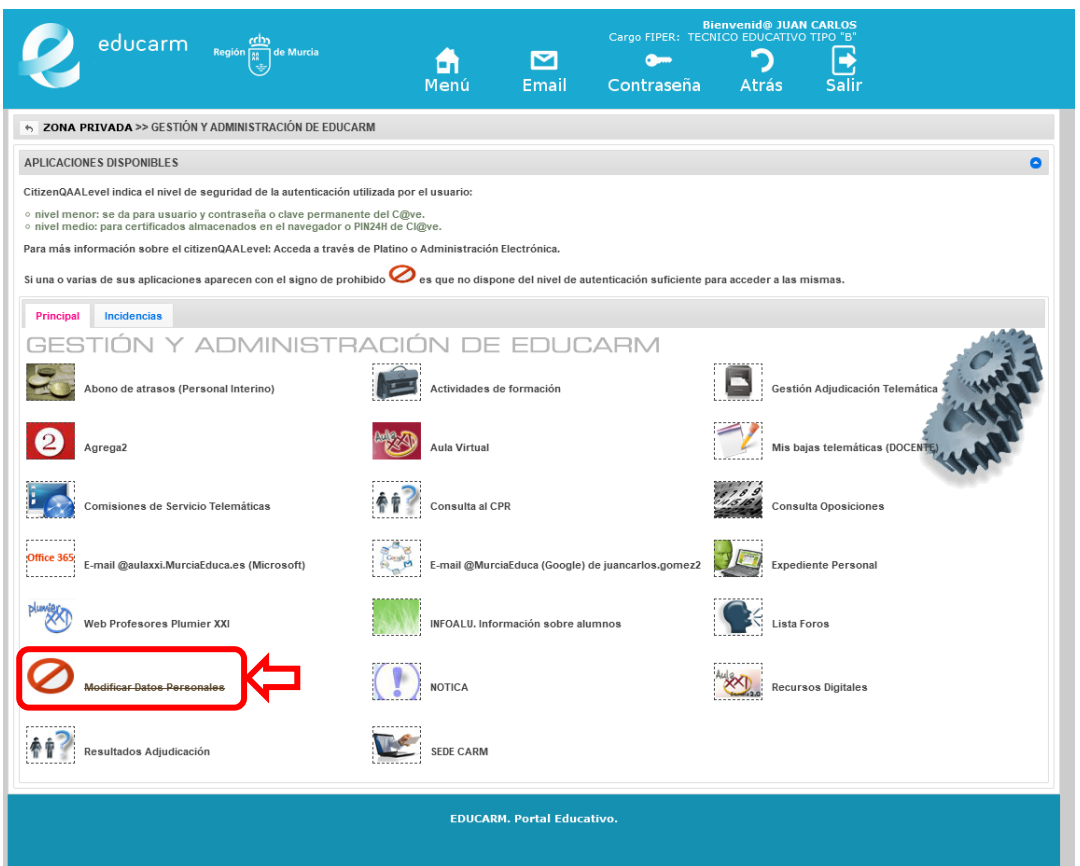

Si el usuario sigue los pasos indicados en la presente guía, y accede con el DNIe podrá acceder a dicha aplicación "**Modificar Datos Personales**".

## 6.2 Problema 2. No se encuentra el certificado del DNIe aunque la tarjeta inteligente está en el lector de tarjetas.

Cuando se inserta la tarjeta inteligente DNIe en el lector de tarjetas inteligentes, si el software necesario está instalado, se mostrará un mensaje emergente junto a la barra de tareas, que el usuario deberá aceptar para que se puedan utilizar los certificados digitales incluidos en dicha tarjeta.

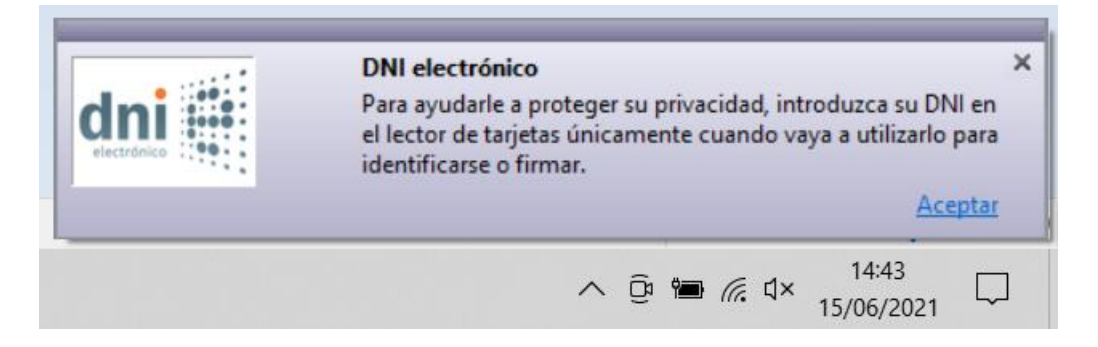

En el hipotético caso de que no se muestre el certificado digital del DNIe, se puede extraer y volver a introducir el DNIe en el lector de tarjetas inteligentes. Esta acción provocará que se muestre de nuevo el mensaje emergente de concesión de permiso para la utilización del DNIe.

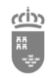

# 7 ANEXOS

#### 7.1 Anexo I – Otras informaciones sobre el DNIe

- o Todo/a ciudadano/a español puede disponer de un DNI válido que le habilite para presentarse a un procedimiento selectivo. Actualmente, la Dirección General de la Policía está emitiendo los conocidos como DNIe v3.0 al día de la fecha.
- o Estas tarjetas inteligentes contienen un certificado digital del ciudadano, que lo identifica de manera inequívoca, permitiéndole interaccionar con las administraciones públicas de manera electrónica.
- o El certificado tiene una validez temporal limitada de dos años, pero que permite volver a renovar desde las máquinas dispuestas a tal efecto en caso todas las comisarías de policía nacional del territorio español.
- o Estos certificados digitales requieren de una contraseña que se proporciona desde las mismas máquinas habilitadas en las comisarías de policía, que solicitan la lectura de la huella dactilar en el momento de intentar renovar los certificados digitales, o incluso a la hora de generar una nueva contraseña.

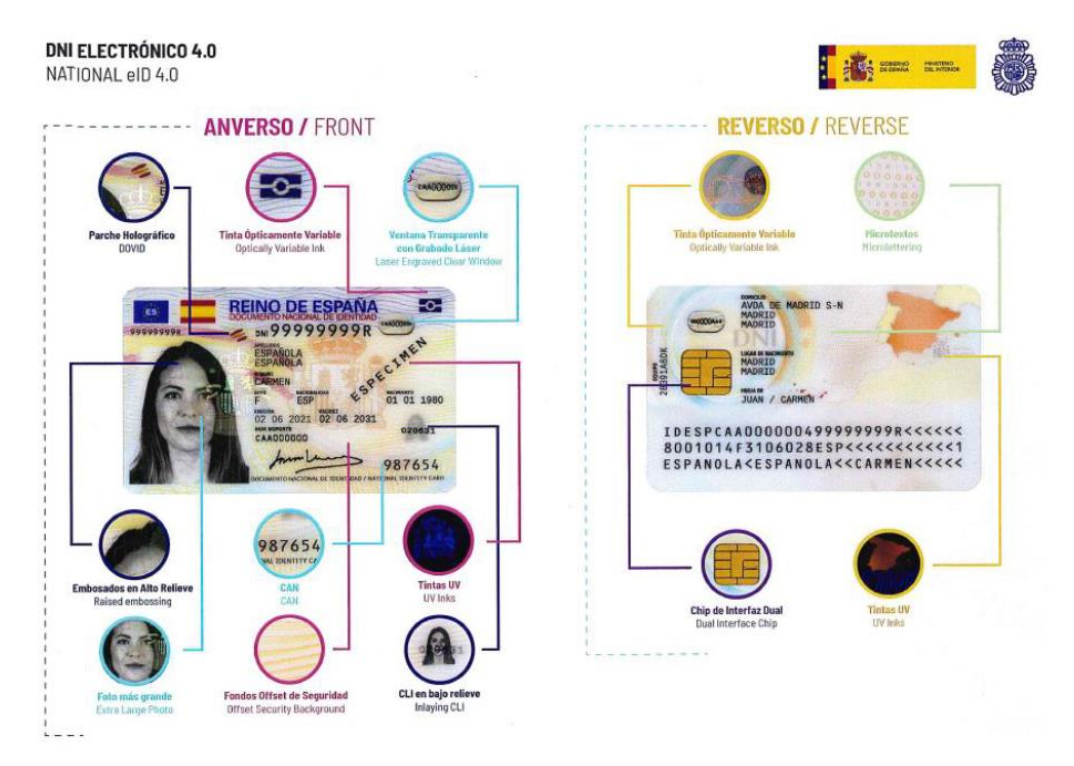

Información publicada por el Ministerio del Interior a través de su portal [www.dnielectronico.es](http://www.dnielectronico.es/) (Fuente: https://www.dnielectronico.es/PDFs/DNI\_4.0.pdf)

#### 7.2 Anexo II - Usuario corporativo @murciaeduca.es

Con excepción de los docentes que con anterioridad fueron interinos en la Región de Murcia, y actualmente sean "Funcionarios en Prácticas", en el momento que se publiquen los resultados definitivos del concurso de traslados y de las comisiones de servicio de fuera de la Región de Murcia, se generará un usuario corporativo @murciaeduca.es, que normalmente seguirá el siguiente patrón: [Nombre.ApellidoNúmero@murciaeduca.es.](mailto:Nombre.ApellidoNúmero@murciaeduca.es)

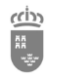

### 7.3 Anexo III – Localización de los documentos de la Carpetilla de Documentos en el portal EDUCARM

Desde el portal EDUCARM de puede navegar hasta el apartado donde se encuentra la "**carpetilla de recogida de datos**" comentada en el presente documento.

Se puede acceder al portal EDUCARM desde la siguiente web:<https://www.educarm.es/home> y se hará clic sobre el botón "**Soy Docente**".

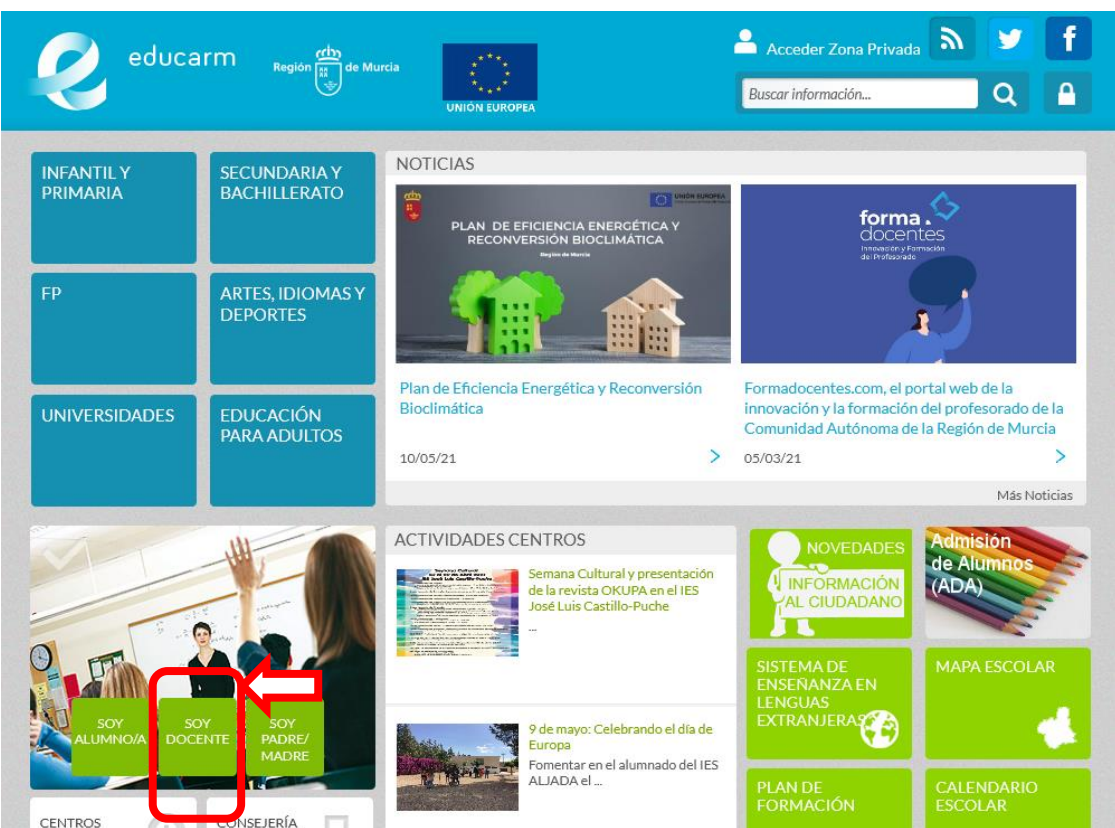

Se mostrarán muchos apartados dirigidos a docentes, pero en este caso se seleccionará "**Personal Docente**".

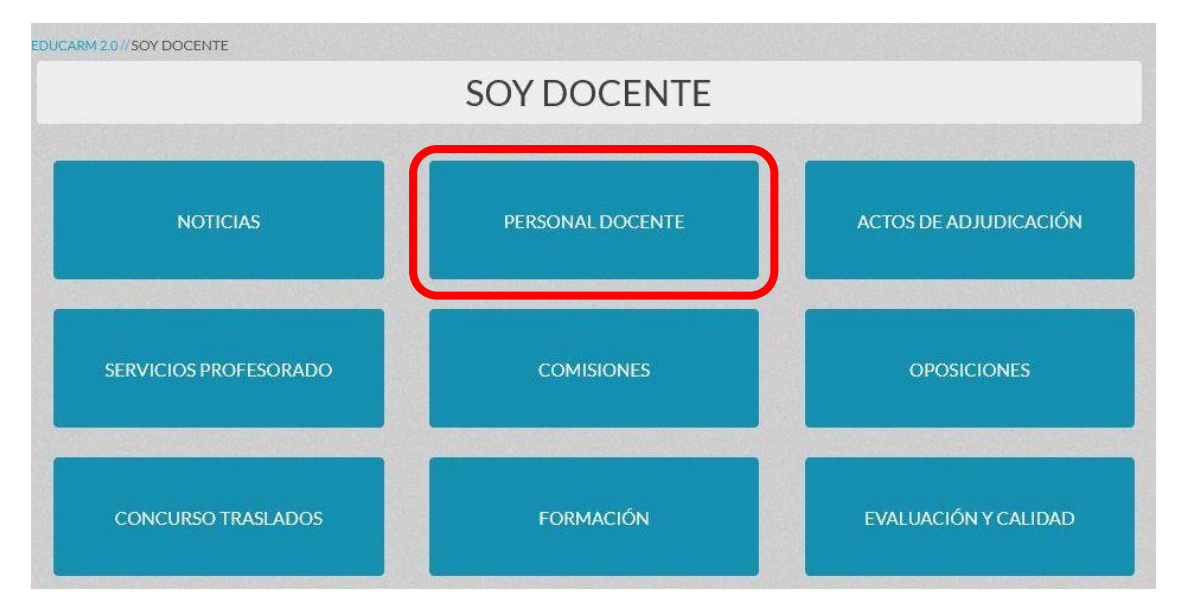

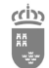

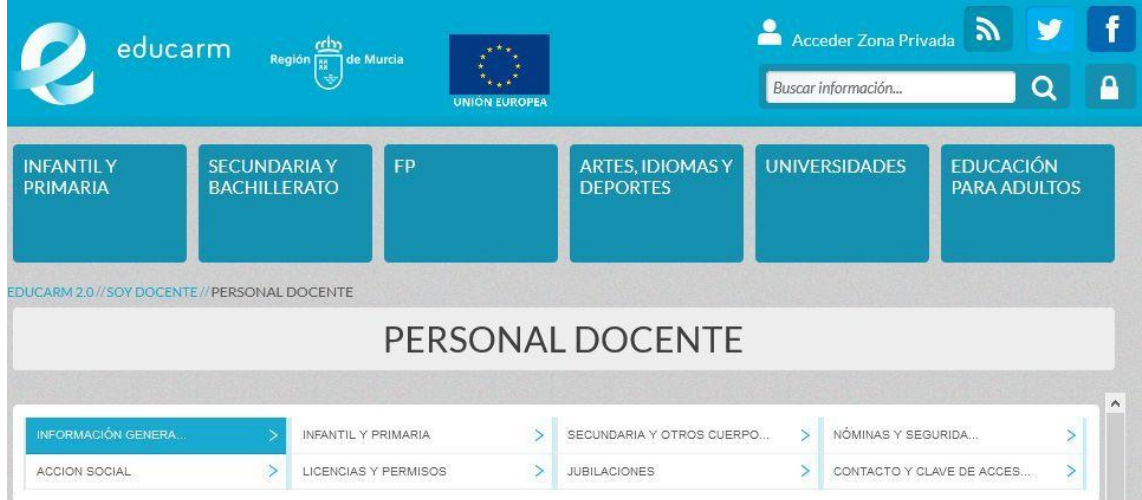

En este apartado, **dependiendo del cuerpo del docente**, se seleccionará el apartado correspondiente: "Infantil y Primaria" y "Secundaria".

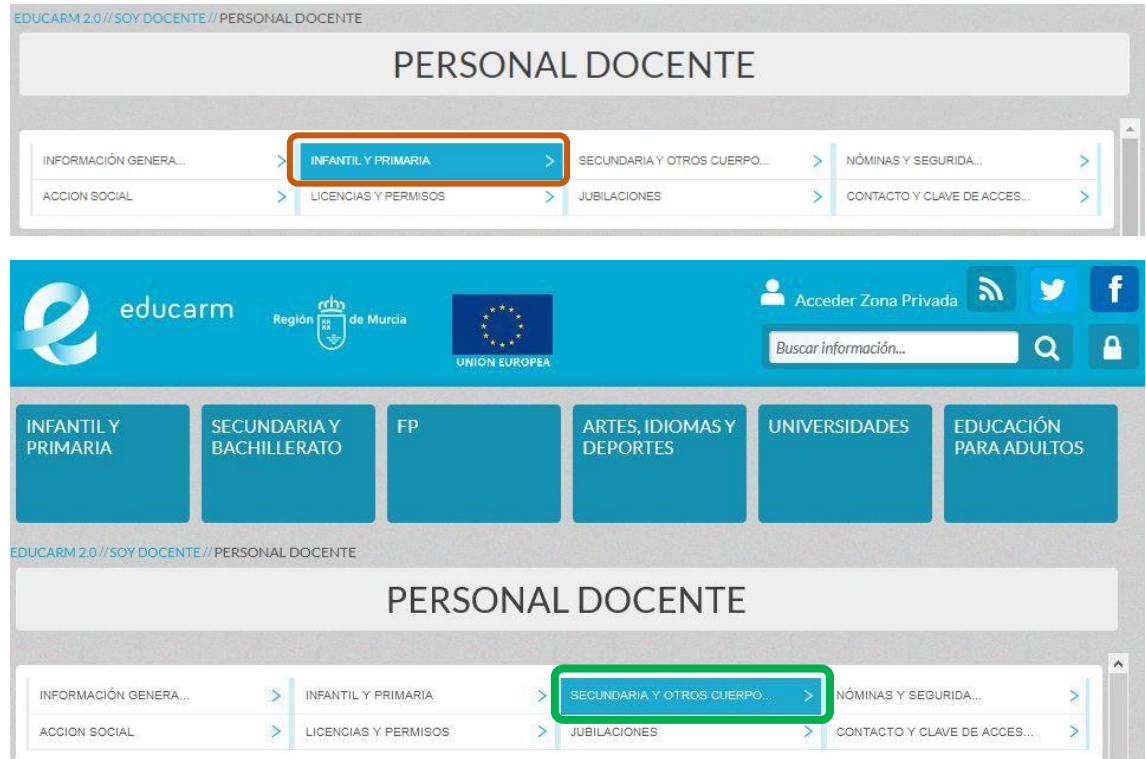

En ambos casos, se mostrará el bloque dedicado a la "**Carpetilla de recogida de datos**".

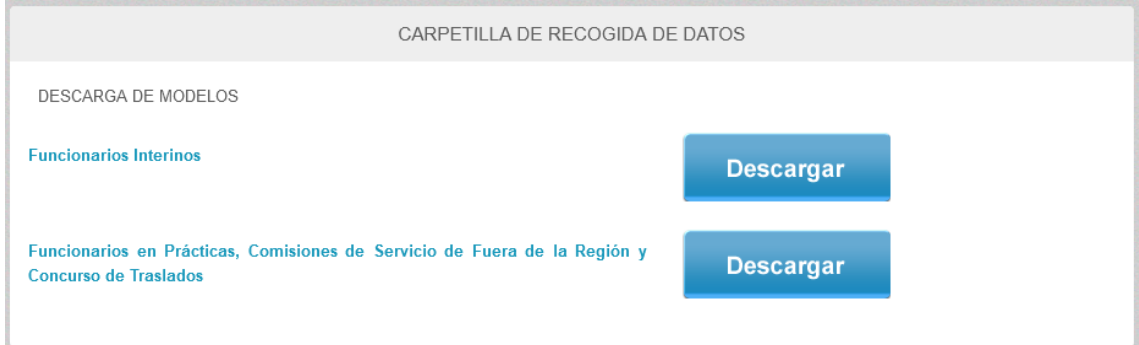

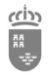

#### 7.4 Anexo IV – Software necesario para utilizar el DNIe en equipos informáticos.

Para poder acceder a la zona privada de EDUCARM, o realizar una solicitud en sede electrónica utilizando de forma adecuada el DNI electrónico (DNIe), es necesario tener instalados los programas necesarios (que se conocen comúnmente como software) que permitan interactuar con la tarjeta inteligente y con el DNIe.

Básicamente, se debe instalar dos programas: el primero es el programa asociado al lector de tarjetas inteligentes (que dependerá del lector físico concreto) y el segundo es el software de DNIe (para que lo reconozca y pueda leerlo), que se encuentra disponible desde la web del DNIe perteneciente a la Dirección General de la Policía

- **Instalación del software necesario para reconocer y utilizar el DNI Electrónico (DNIe) en equipos con sistemas operativos Windows**
	- La web corporativa del DNI electrónico es la siguiente:
		- [https://www.DNIelectronico.es/PortalDNIe/](https://www.dnielectronico.es/PortalDNIe/)
	- Dependiendo de la versión del sistema operativo **(\*)** del que disponga el usuario, se debe bajar e instalar el programa (software) necesario para poder utilizar el DNIe, conocido como **software de DNIe** "*Smart Card Minidriver*". Los enlaces de descarga son los siguientes:
		- **DNIe [para sistemas de 64 bits \(x64\)](https://www.dnielectronico.es/descargas/CSP_para_Sistemas_Windows/Windows_64_bits/DNIe_v14_1_0(64bits).msi)**
		- **DNIe [para sistemas de 32 bits \(x86\)](https://www.dnielectronico.es/descargas/CSP_para_Sistemas_Windows/Windows_32_bits/DNIe_v14_1_0(32bits).msi)**

#### **Nota (\*): ¿Qué versión de sistema operativo tengo? ¿32 o 64 bits?**

En caso de no conocer qué versión de sistema operativo Windows tenemos instalado, podemos tener en cuenta que todas las aplicaciones software recomendadas para el uso de certificados digitales disponen de versiones de 32 y 64 bits. En equipos de menos de 10 años, lo normal es tener el hardware (parte física del ordenador) de 64 bits y el sistema operativo de 64 bits, por lo que se instalarán las versiones de estas aplicaciones de 64 bits.

El termino x86 proviene de los primeros ordenadores PC Compatible, debido a cómo se denominaban las arquitecturas y modelos de los primeros microprocesadores 286, 386, etc. Cuando en una página web se indica versión x86 se refiere a 32 bits, que era la que se solía utilizar antiguamente o en equipos con poca potencia. Las nuevas arquitecturas se han denominado 64 bits.

Sin embargo, si se desea averiguar si mi sistema es de 32 o 64 bits puedo pulsar a la vez la "tecla de Windows" y "Pausa" y en la ventana que se muestra aparecerá en "Tipo de sistema y versión de Windows 10" o seguir las siguientes indicaciones: [¿Cómo averiguar](https://support.hp.com/es-es/document/c02026273)  [la versión de sistema operativo que tengo?](https://support.hp.com/es-es/document/c02026273)

Por si fuesen necesarias más detalles sobre la instalación del software necesario para reconocer y utilizar el DNIe, los docentes disponen de los siguientes manuales en la web oficial:

[https://www.DNIelectronico.es/PDFs/Explorer\\_y\\_Chrome.pdf](https://www.dnielectronico.es/PDFs/Explorer_y_Chrome.pdf)

[https://www.dnielectronico.es/PDFs/Familia\\_Mozilla.pdf](https://www.dnielectronico.es/PDFs/Familia_Mozilla.pdf)

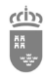

### 7.5 Anexo V – Validación de un certificado o firma digital.

El Gobierno de España ha habilitado un portal para validar firmas y certificados digitales, que pueden utilizar los ciudadanos cuando lo necesiten.

El acceso al portal se realiza desde la siguiente URL[: https://valide.redsara.es/valide/?](https://valide.redsara.es/valide/?)

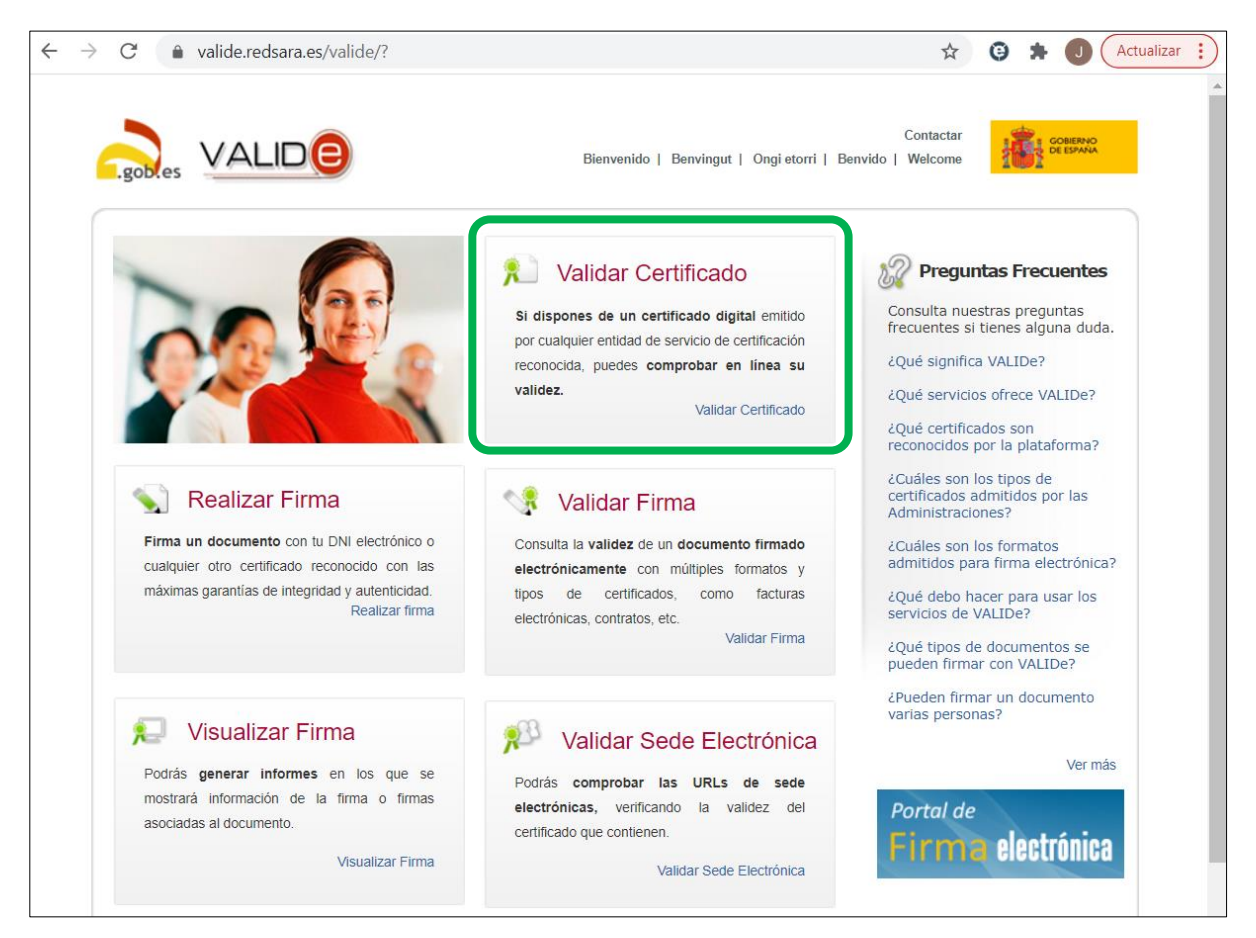